# **Voraussetzung: Systemprofil "(microtech Server)" für SMTP E-Mail-Versand vorbereiten**

XL [Gen. 24 Core und Enterprise](https://hilfe.microtech.de/x/AYDvHw)

**Inhalt**

- [Vorab: SMTP E-Mail-Anbindung für Datensatzänderungen einrichten](#page-0-0)
- [Register: ÜBERWACHUNG im Automatisierungs-Dienst konfigurieren](#page-1-0)
	- [Zu überwachende Ereignisse per Kennzeichen festlegen](#page-1-1)
		- [Sofern Sie die Überwachung NEU aktivieren direkt Systemeinstellungen öffnen und SMTP E-Mailanbindung für Datensatzänderungen](#page-1-2)  [hinterlegen](#page-1-2)
- [In den Systemeinstellungen muss für das Profil "\(microtech Server"\) eine zuvor eingerichtete SMTP-Mailanbindung eingetragen werden](#page-2-0) [Systemeinstellungen von "\(microtech Server\)" zu einem späteren Zeitpunkt öffnen](#page-2-1)
	- [Was ist zu tun wenn sich für den microtech Server keine aktive Anbindung finden lässt?](#page-5-0)

Ziel der Funktion ist es außerhalb von büro+ ein Monitoring-Tool anzubieten, welches über eine SMTP-Mailanbindung Störungen melden kann.

Der microtech Server initialisiert beim Starten den "Mail-Monitor", der für alle Aktiven und nicht gesperrten Automatisierungs-Dienste die Überwachung durchführt. Jede Überwachungsmail wird vom Server aus versendet. D. h. auch wenn ein Automatisierungs-Dienst (z. B. Aufgabe sperren) eine E-Mail anstößt, wird ein Befehl an den Server abgesetzt und der Server versendet die E-Mail. Sobald sich ein Automatisierungs-Dienst ändert, wird der gesamte "Mail-Monitor" neu initialisiert. Treten Fehler beim E-Mail-Versand auf (z. B. E-Mail-Server ist nicht erreichbar), so werden diese im Ereignisprotokoll festgehalten.

## <span id="page-0-0"></span>Vorab: SMTP E-Mail-Anbindung für Datensatzänderungen einrichten

- 1. Vergewissern Sie sich, dass Sie in den Systemeinstellungen des "**(microtech Server)**" sind
- 2. Wählen Sie die Schaltfläche: "**Anbindungen**"
- 3. Legen Sie über die Schaltfläche: NEU eine "**Neue E-Mail-Anbindung**" an, wählen Sie die Schaltfläche: EIGENSCHAFTEN und vergeben Sie eine eindeutige Bezeichnung
- 4. Wählen Sie in der Auswahl das "**SMTP Protokoll**"
- 5. Wählen Sie die Schaltfläche: "**Einstellungen**"
- 6. **Konfigurieren Sie die Anbindung** und stellen Sie sicher, dass die Angaben korrekt sind sowie eine "**Vorgabe E-Mail Adresse**" eingegeben wurde, da dies **Pflichtfelder** sind
- 7. Bestätigen Sie die Schaltflächen mit "OK" sowie die weiteren Felder mit "Speichern & schließen"

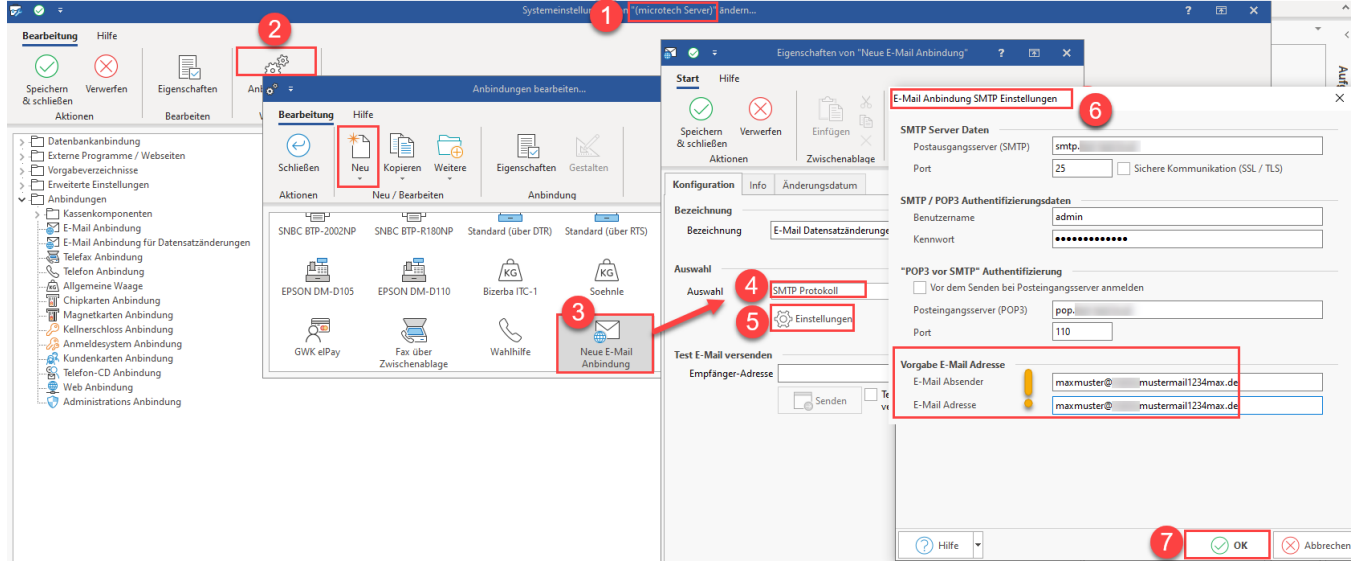

Die erstellte E-Mail-Anbindung für Datensatzänderungen weisen Sie nun in den Systemeinstellungen des Profils "(microtech Server)" wie oben beschrieben zu.

Bestätigen sowie speichern und schließen Sie im Anschluss Ihre Auswahl.

#### Weitere Infos:

[Einrichten einer E-Mail Anbindung für Datensatzänderungen](https://hilfe.microtech.de/pages/viewpage.action?pageId=15238893)

[E-Mail-Anbindung](https://hilfe.microtech.de/display/PROG/E-Mail-Anbindung)

## <span id="page-1-0"></span>Register: ÜBERWACHUNG im Automatisierungs-Dienst konfigurieren

Beim Einrichten einer Überwachung im Bereich: MEINE FIRMA - ÜBERBLICK - Register: "Automatisierungs-Dienste" öffnen Sie zunächst den Automatisierungs-Dienst und wechseln auch das **Register: "Überwachung"**.

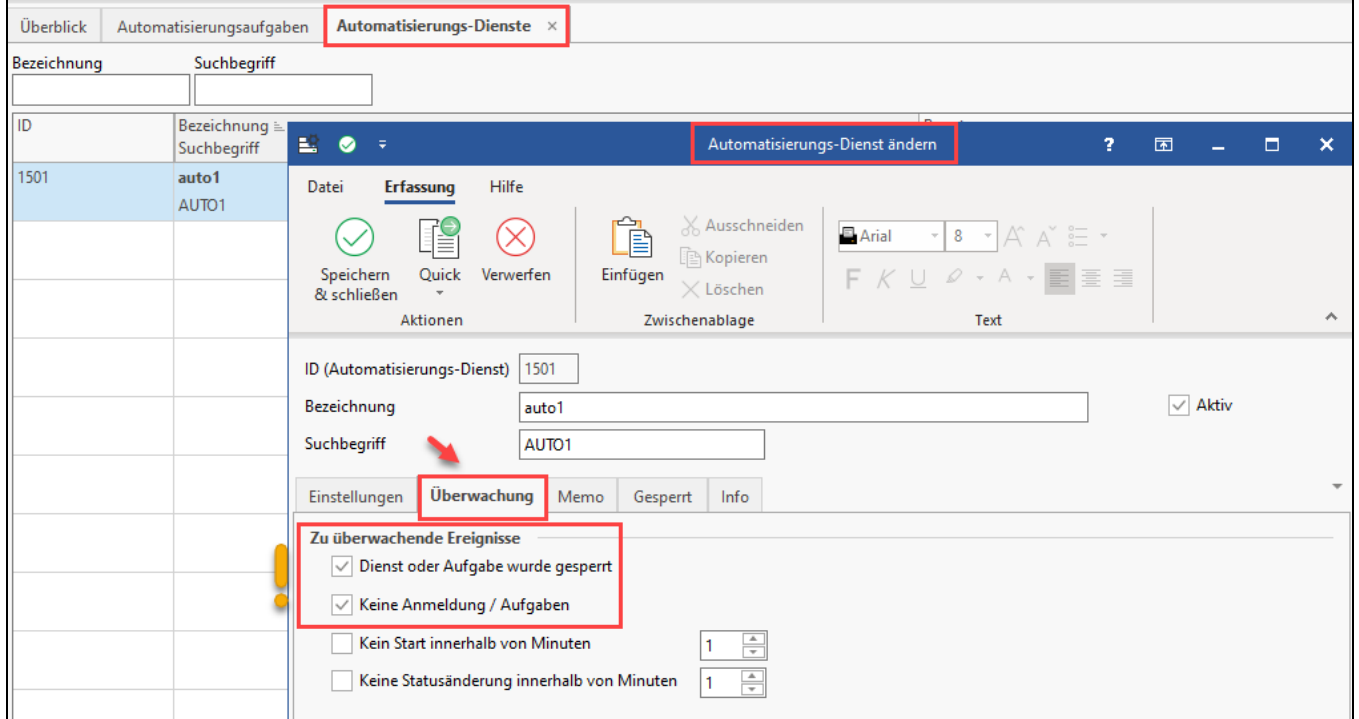

#### <span id="page-1-1"></span>**Zu überwachende Ereignisse per Kennzeichen festlegen**

Wählen Sie die **zu überwachenden Ereignisse mittels der Kennzeichen**:

- **"Dienst oder Aufgabe wurde gesperrt"**
- **"Keine Anmeldung / Aufgaben", (...).**

Optional stehen die Kennzeichen: "Kein Start innerhalb von Minuten" sowie "Keine Statusänderung innerhalb von Minuten" zur Verfügung. An dieser Stelle ist zusätzlich ein nummerischer Wert zu vergeben, ab wann die Verzögerung als kritisch eingestuft und gemeldet werden soll.

Befüllen Sie zwingend das Feld, **an** wen die **Status-E-Mail** versandt werden soll. Über "Cc" ist ein Durchschlag an eine weitere Adresse, z. B. ein weiterer Vertreter der IT einzutragen, wenn gewünscht.

Befüllen Sie das **Betreff-** und **Text-Feld**, sofern Sie eine personalisierte Nachricht, z. B. mit einer Telefonnummer eines Ansprechpartners eintragen möchten. Diese Information wird zusätzlich zur technischen Information ausgegeben und kann im Fehlerfall eine zusätzliche wichtige Hilfe sein.

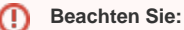

**Für die Überwachungsdienste per E-Mail können aktuelle keine geschützten SMTP-Anbindungen mit SSL-Zertifikat verwendet werden!** 

#### <span id="page-1-2"></span>**Sofern Sie die Überwachung NEU aktivieren - direkt Systemeinstellungen öffnen und SMTP E-Mailanbindung für Datensatzänderungen hinterlegen**

Bei einem neuen Einrichten der Überwachung, erhalten Sie die Aufforderung, eine SMTP E-Mail Anbindung in den Systemeinstellungen von "(microtech Server)" anzulegen.

Wählen Sie in diesem Fall **"JA"**, damit Sie direkt zu den Systemeinstellungen des **"(microtech Server)"** geführt werden. Dieses Profil wird automatisch angelegt, wenn Sie auf dem Register: ÜBERWACHUNG erstmals "zu überwachende Ereignisse" aktivieren.

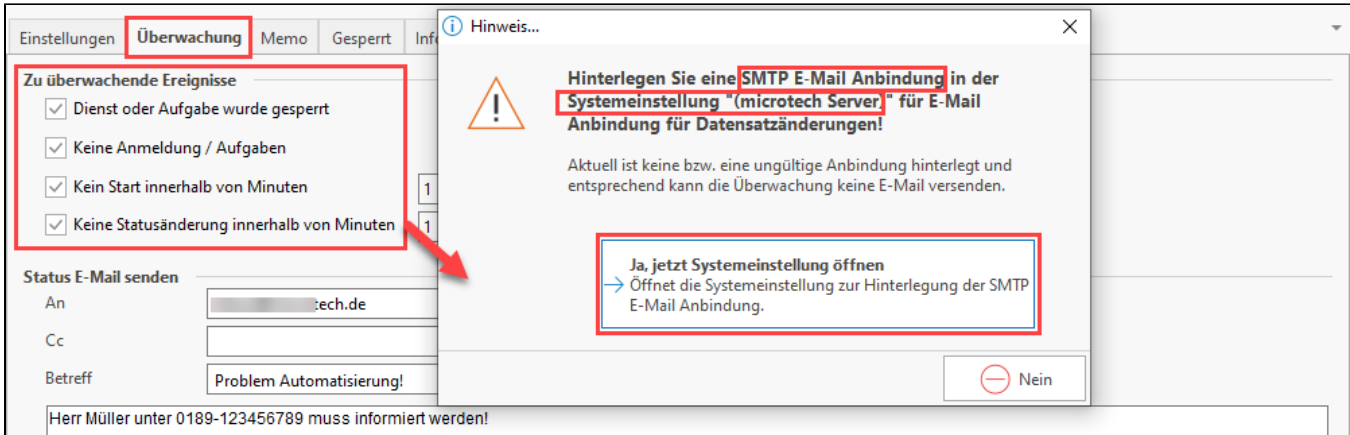

### <span id="page-2-0"></span>**In den Systemeinstellungen muss für das Profil "(microtech Server") eine zuvor eingerichtete SMTP-Mailanbindung eingetragen werden**

Sie werden an folgende Stelle der **Systemeinstellungen** geführt. Am Kopf des Fenster erkennen Sie, dass diese Systemeinstellungen für das Profil: "**(mic rotech Server)**" durchgeführt werden. Wählen Sie an dieser Stelle eine zuvor eingerichtete "**E-Mail für Datensatzänderungen**" aus.

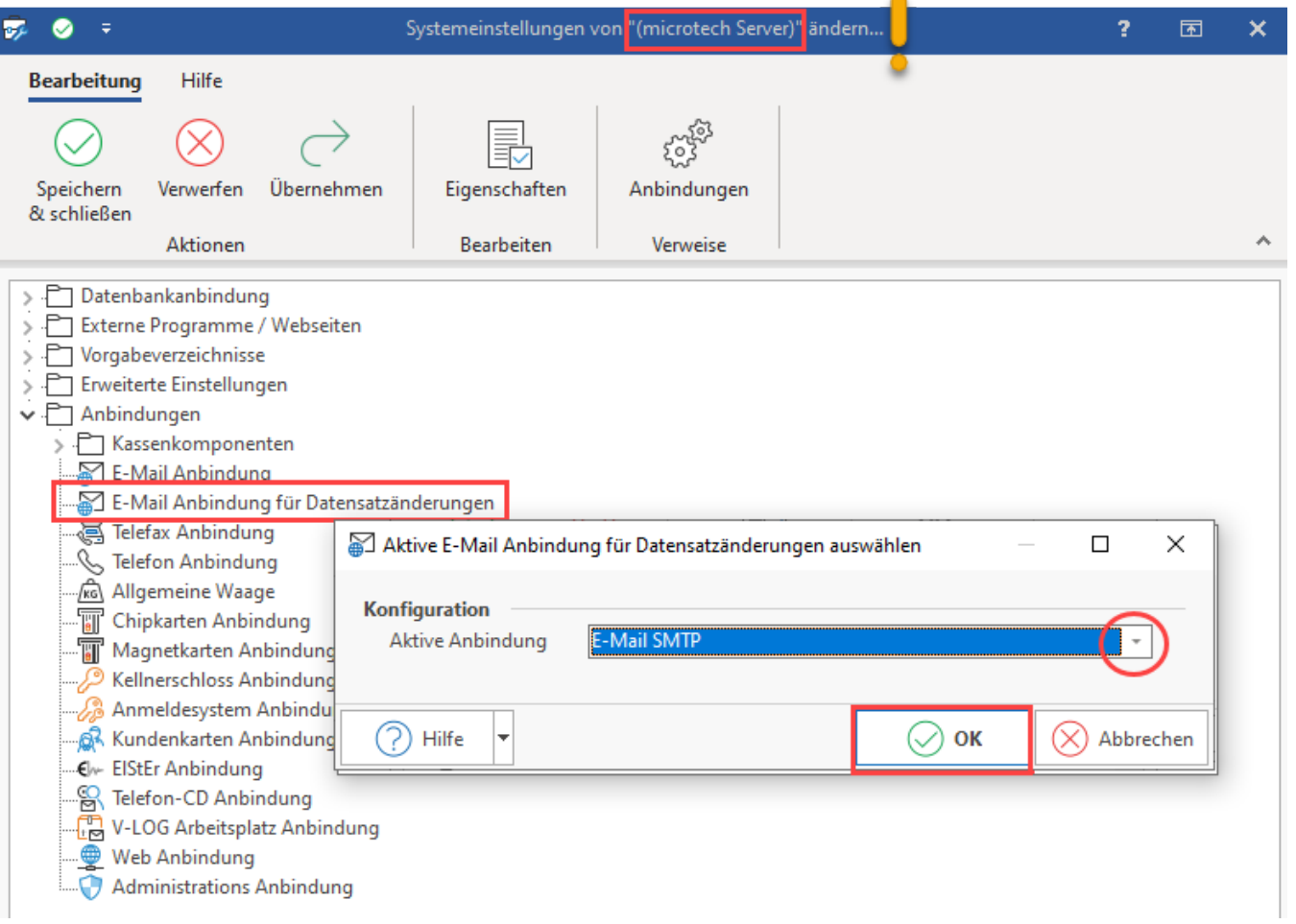

Sollte noch keine Anbindung für diesen Zweck verfügbar sein, können Sie über die Schaltfläche: ANBINDUNGEN eine solche E-Mail-Anbindung einrichten und im Anschluss zuweisen. Weitere Infos hierzu: [Einrichten einer E-Mail Anbindung für Datensatzänderungen](https://hilfe.microtech.de/pages/viewpage.action?pageId=15238893) sowie im allgemeinen Kapitel für [E-Mail-](https://hilfe.microtech.de/display/PROG/E-Mail-Anbindung)[Anbindung.](https://hilfe.microtech.de/display/PROG/E-Mail-Anbindung)

<span id="page-2-1"></span>Systemeinstellungen von "(microtech Server)" zu einem späteren Zeitpunkt öffnen

Sie können auch zu einem späteren Zeitpunkt die Systemeinstellungen von "**(microtech Server)**" (erneut) über die Systemeinstellungen aufrufen.

Wechseln Sie hierzu auf: DATEI - EINSTELLUNGEN - SYSTEM.

- 1.  **Wählen Sie die Schaltfläche: SCHEMEN-VERWALTUNG:**
- 2. **(microtech Server) auswählen (befindet sich am Ende der Liste)**
- 3. Schaltfläche: "Ändern"
- 4. Eintrag: "E-Mail Anbindung für Datensatzänderungen" wählen
- 5. Schaltfläche: "Eigenschaften"
- 6. Aktive Anbindung auswählen

## **Beachten Sie:**

In den Systemeinstellungen steht der "**(microtech Server)**" IMMER als **finaler Eintrag** in der Liste. Sollten Sie sehr viele Systemprofile in Benutzung haben, nutzen Sie diesen Tipp zum Auffinden des Profils "(microtech Server)".

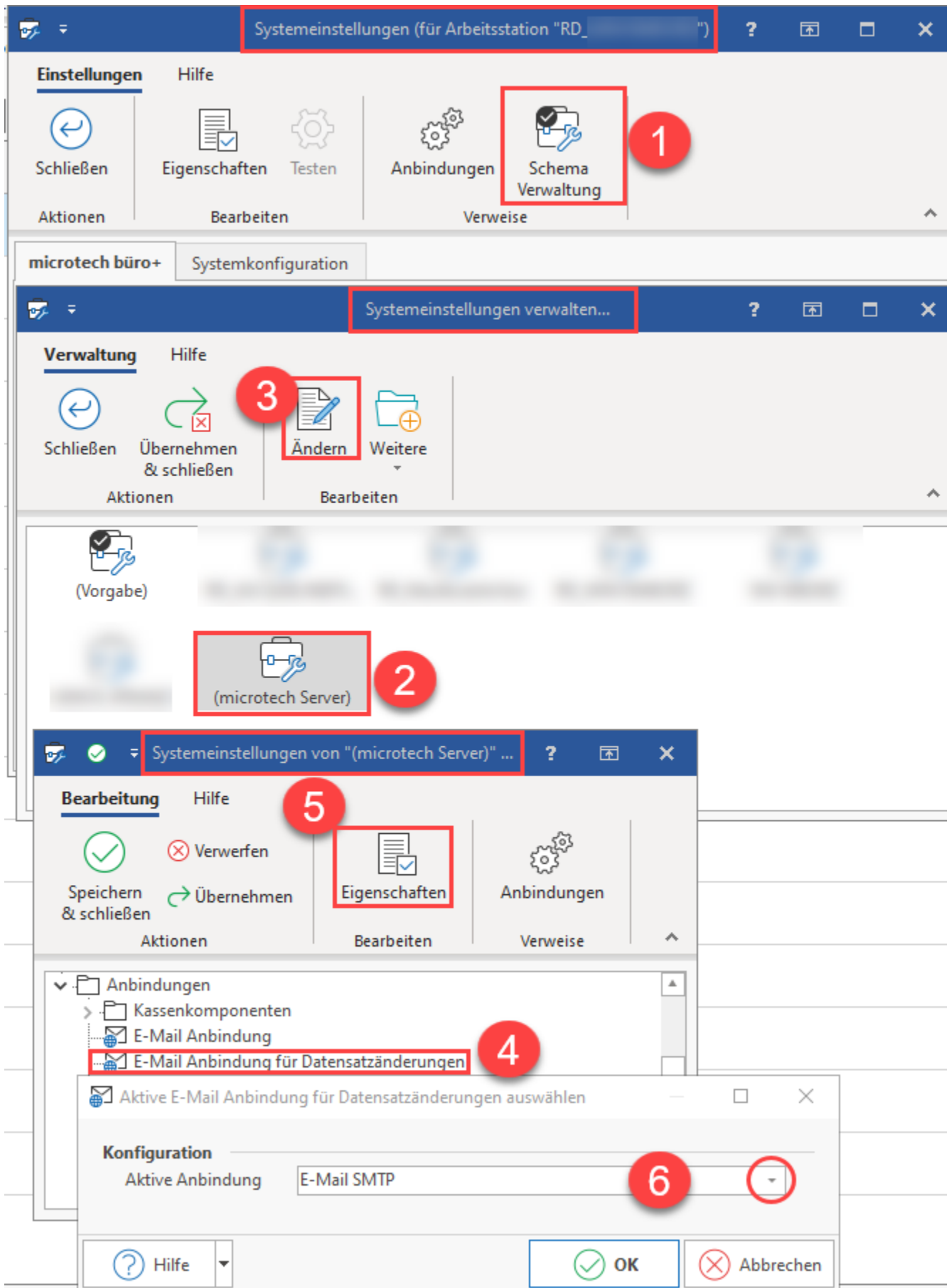

<span id="page-5-0"></span>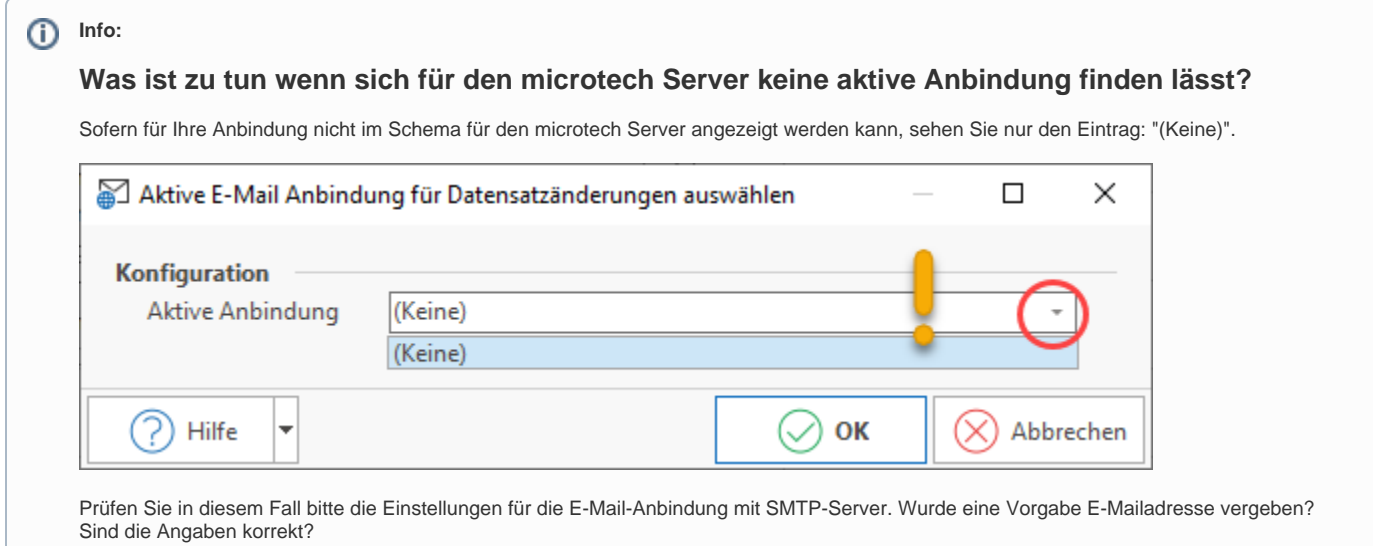